## **Instructions to Quick Access ComTrader**

In order to connect to M7 Trading PROD OPCOM you must access the following address in your web browser<https://portal.m7.energy/xrpm/> (See picture below)

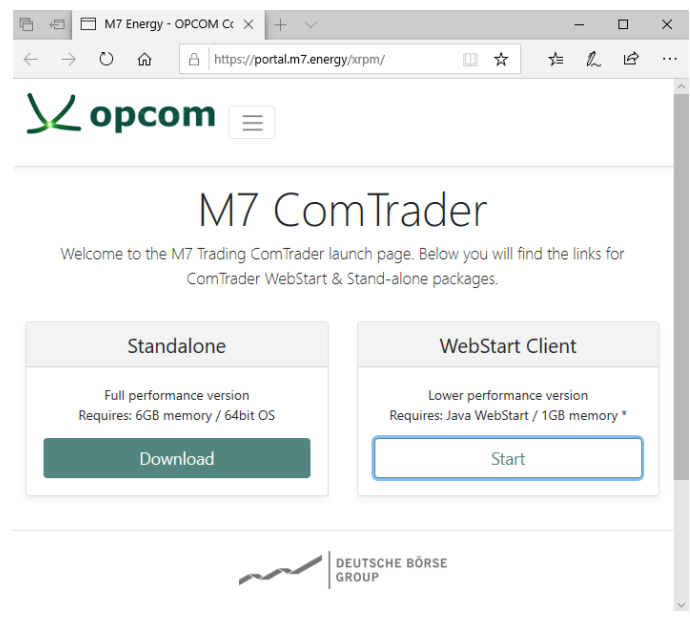

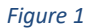

In this page you have two options to start the application. **In the first one you can run a Standalone version.**

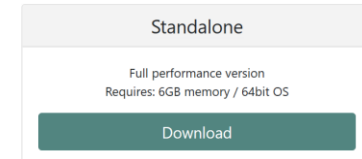

Click **Download.** You will be prompted by a pop-up to save the archive to your Computer.

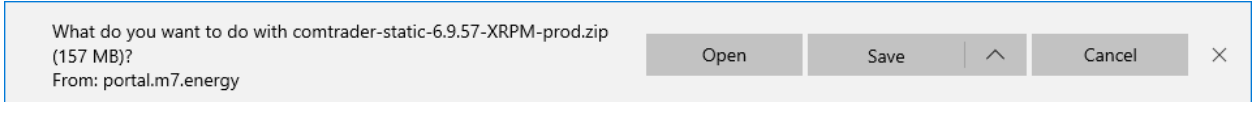

*Figure 2*

After that you need to extract the archive. Right-Click on the file and select "Extract All…", then select the folder destination as shown below:

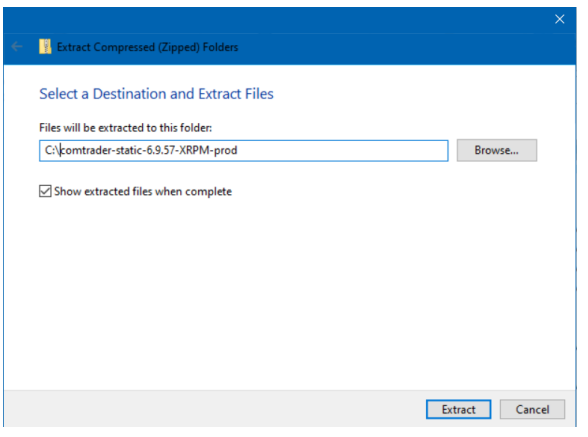

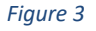

Access the **comtrader-static-6.9.57-XRPM-prod** folder and double click **ComTrader-6.9.57-6G-XRPMprod.exe** (Figure 4).

NOTE: The file with 4G in the name needs at least 6GB of RAM.

The file with 6G in the name needs at least 8GB of RAM.

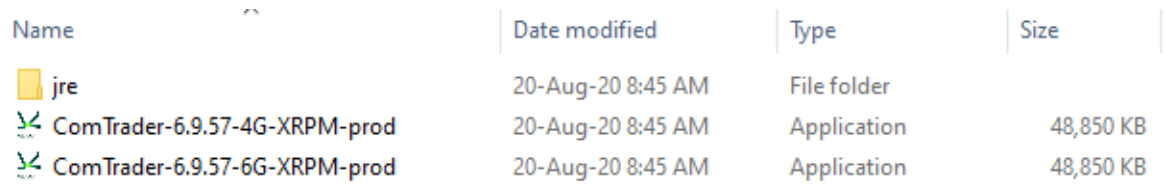

## *Figure 4*

## **For ComTrader to run smoothly, you should also allow access to:**

Servers prod1.profiles.m7.deutsche-boerse.com and prod2.profiles.m7.deutsche-boerse.com on port 60000

and

Servers prod1.opcom.m7.deutsche-boerse.com and prod2.opcom.m7.deutsche-boerse.com on port 50080.

After Comtrader was launched, you must fill the empty boxes with User and Password provided by OPCOM.

If you are behind a proxy you must click on the Connection tab located in bottom left of the window and enter your proxy details. (See picture below)

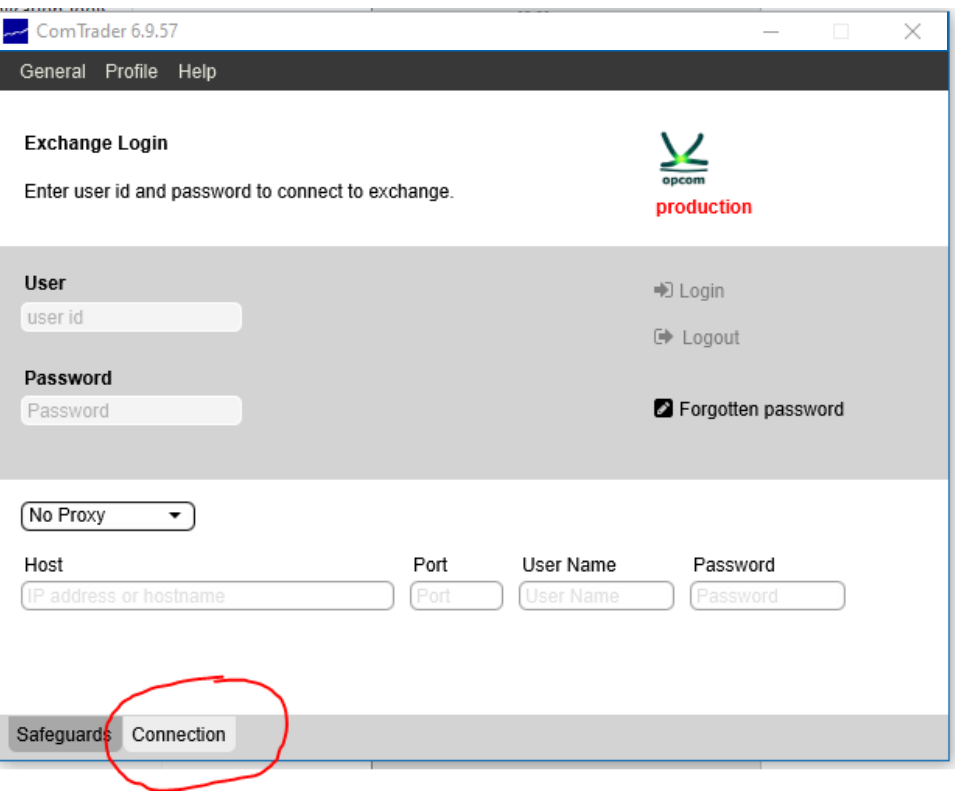

*Figure 5*

Reports are generated for report user who belongs to the market participant (member).

All trading related activities are documented in XML reports which are generated based on data of the M7 Trading PROD OPCOM and can be downloaded via the WebGUI accesible with reporting user credentials at:

https://prod1.opcom.m7.deutsche-boerse.com:60080 or https://prod2.opcom.m7.deutsche-boerse.com:60080

## **2. The second option is to run the ComTrader via Web.**

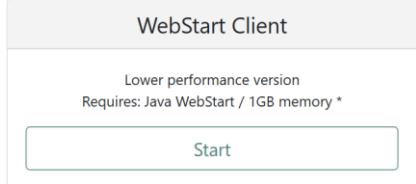

Click **Start** (! in this scenario you must have at least version **Java 8.60** !)

You will be prompted by a pop-up to save the java file to your Computer.

| What do you want to do with ComTrader jnlp (1.1 KB)?<br>From: portal.m7.energy | Open | Save | `ancel |  |
|--------------------------------------------------------------------------------|------|------|--------|--|
|                                                                                |      |      |        |  |

*Figure 6*

Click **Open** and wait. In the new windows click **Run**.

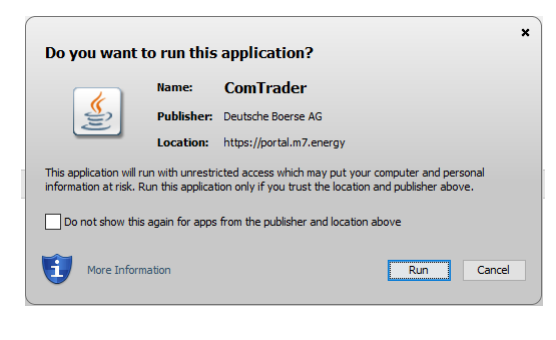

*Figure 7*

The Comtrader is launched.

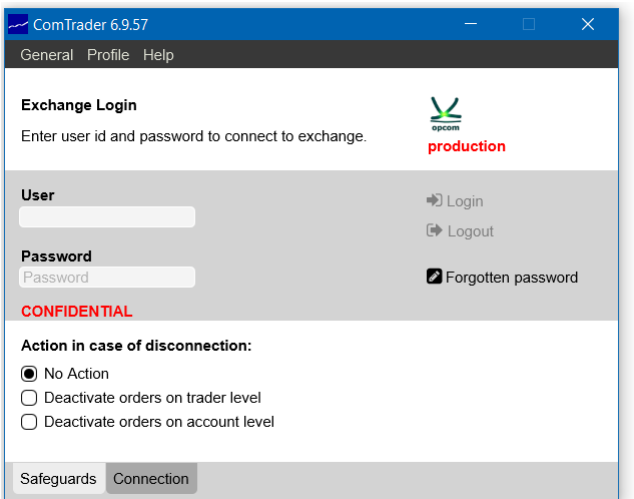

*Figure 8*

You must fill the empty boxes with User and Password provided by OPCOM.

If you are behind a proxy you must click on the Connection tab located in bottom left of the window and enter your proxy details. (See picture below)

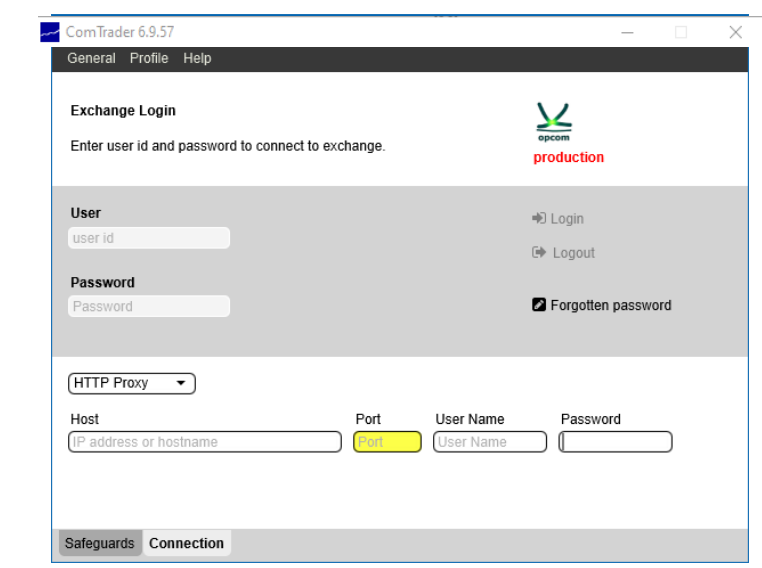

Figure 9